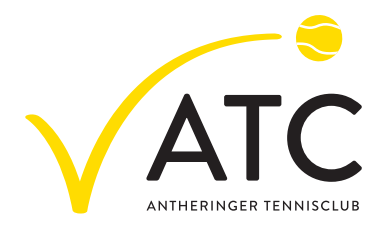

## Einstieg ins Buchungssystem des ATC Anthering

Die Suche der Seite erfolgt am Handy über das Internet (nicht die Appsuche, sondern den Internetbrowser z.B. Google, Safari …) bzw. am PC über Google mit dem Suchbegriff:

## tennis04 anthering

- Suche starten
- Buchung Online ATC wählen
- Buchungsseite ATC Anthering öffnet sich!
- Rechts oben die 3 Stricherl anklicken

Nach dem Einstieg in das Buchungssystem tennis04 geht ihr auf "login". Ihr verwendet als Benutzer euren Nachnamen, als Passwort euren Vornamen.

Danach werdet ihr zur Vergabe eines neuen Passwortes aufgefordert!

Neues Passwort und bestätigen!

## *Wichtig!*

## *Abhängig vom Handy-Betriebssystem werdet ihr gefragt, "soll der Buchungs-Link in die Startseite kopiert werden? - mit JA bestätigen!*

Beim Buchen die Spielzeit ausgewählen und den Spielpartner aus der Spielerliste hinzufügen. Für ein Doppel tragen sich zwei Mitspieler mit je einem Spielpartner für je 1 Stunde ein. Möchte jemand mit einem Gast spielen, wählt er aus der Spielerliste "Gast" aus und wird von unserer Kassierin, abhängig von der Spielzeit, entsprechend belastet. Spielt ein Mitglied allein, kann man aus der Spielerliste entweder "Aufschlagtraining" oder "Training mit Ballmaschine" auswählen.